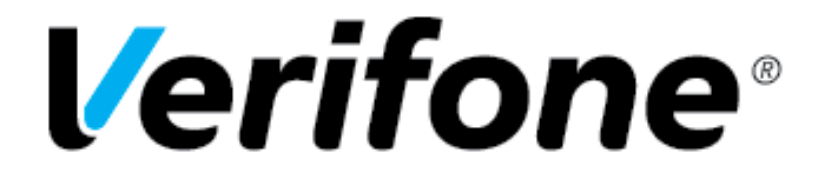

# **Verifone VX 690 OHJEKIRJA**

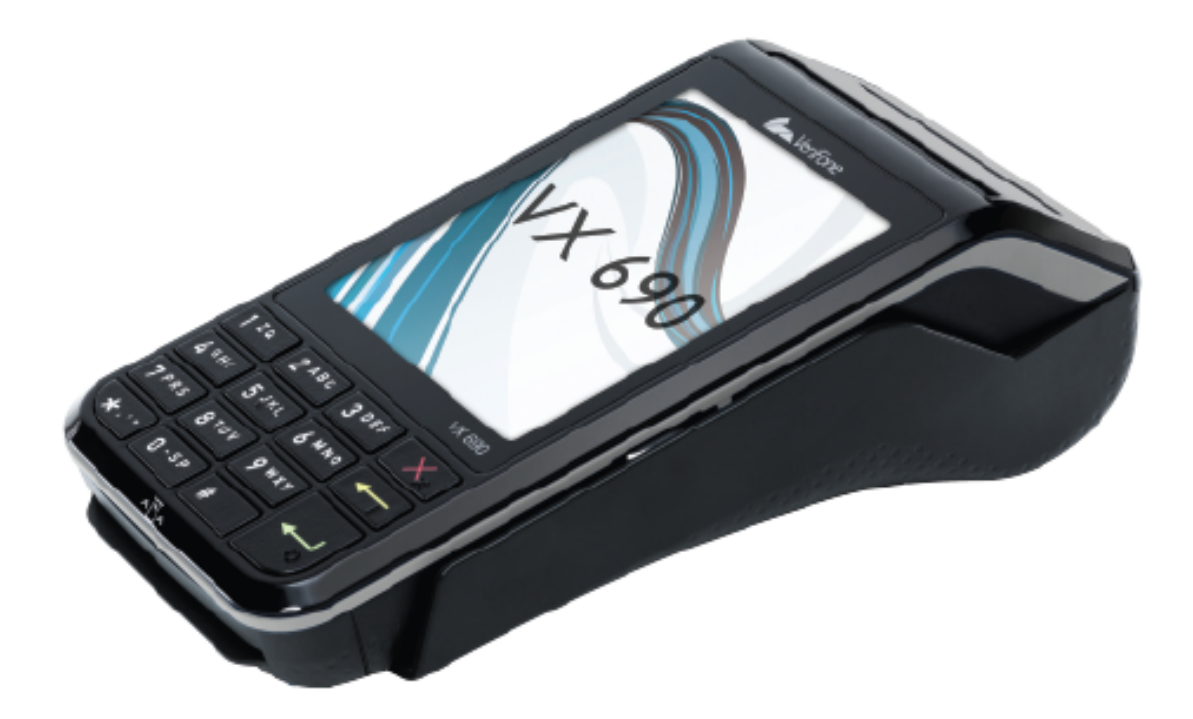

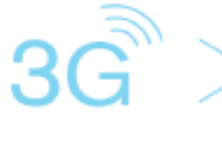

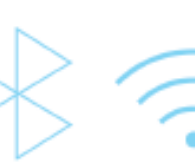

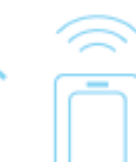

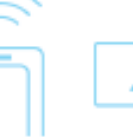

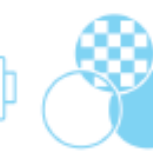

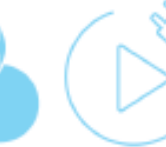

Nopea 3G -yhteys Bluetooth -yhteys

Wifi -yhteys

**NFC** -lähimaksut

**Tehokas** akku

Kirkas värinäyttö

Heti käytössäsi

# **Verifone**

# **Verifone Finland Oy**

Vantaankoskentie 14 01670 Vantaa www.verifone.com Vaihde: 09 477 433 0

arkisin: 8 – 21 arkisin: 8 – 21  $l$ auantaisin:  $9 - 18$   $l$ auantaisin:  $9 - 18$ 

# **Laskutus / Lindorff: Tilaustenkäsittely:**

02 2700 390 09 477 433 43 arkisin: 8 ‐ 20 arkisin: 8 ‐ 16 laskutus@lindorff.fi

### **Myynti: Tekninen asiakaspalvelu:**

09 477 433 40 0600 01 02 03 (1,31 €/min) sunnuntaisin:  $12 - 18$  sunnuntaisin:  $12 - 18$ myynti@verifone.fi asiakaspalvelu@verifone.fi

lauantaisin: 10 – 15 tilaukset@verifone.fi

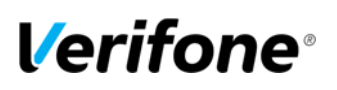

# **SISÄLLYS:**

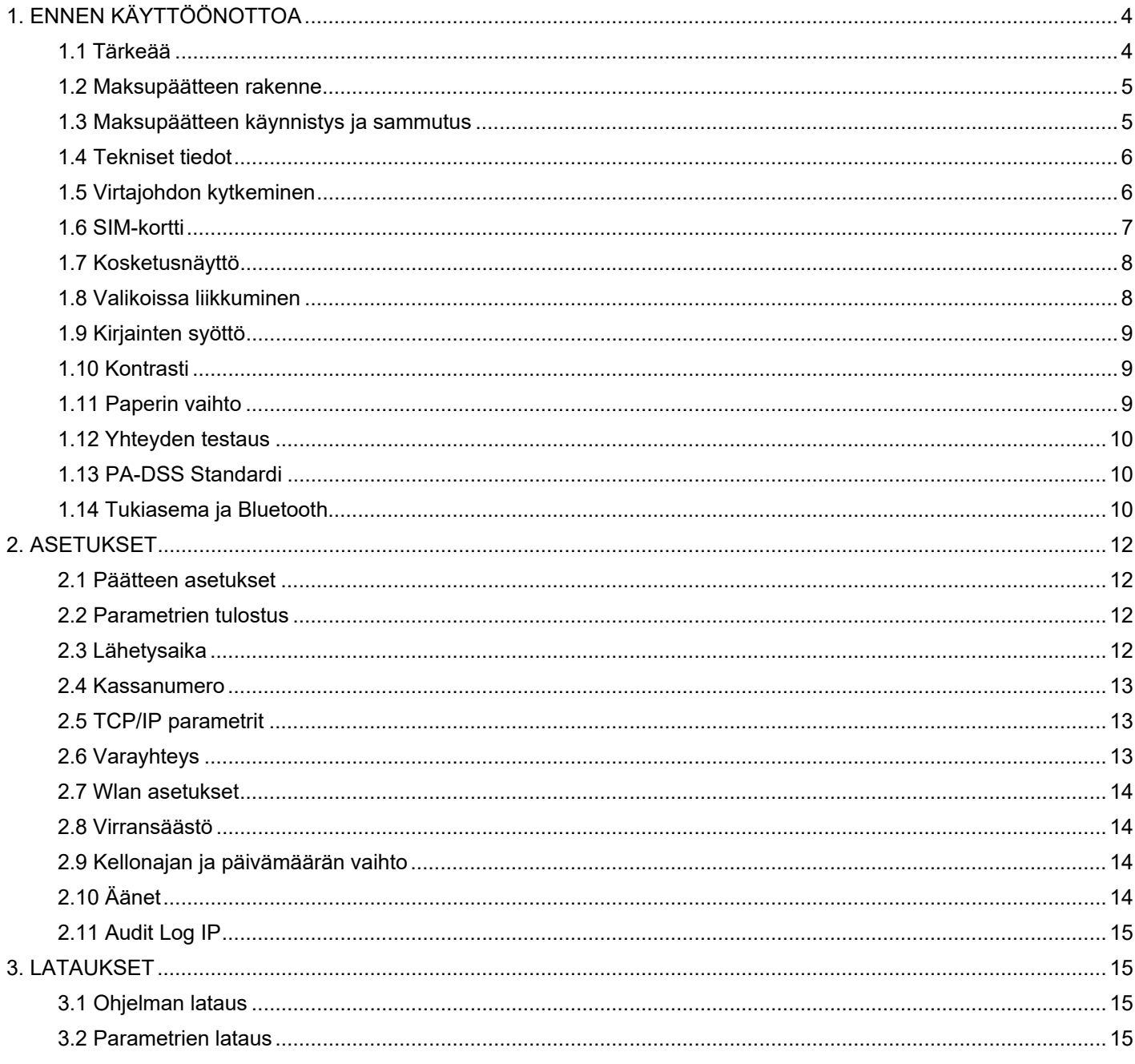

# **Verifone**®

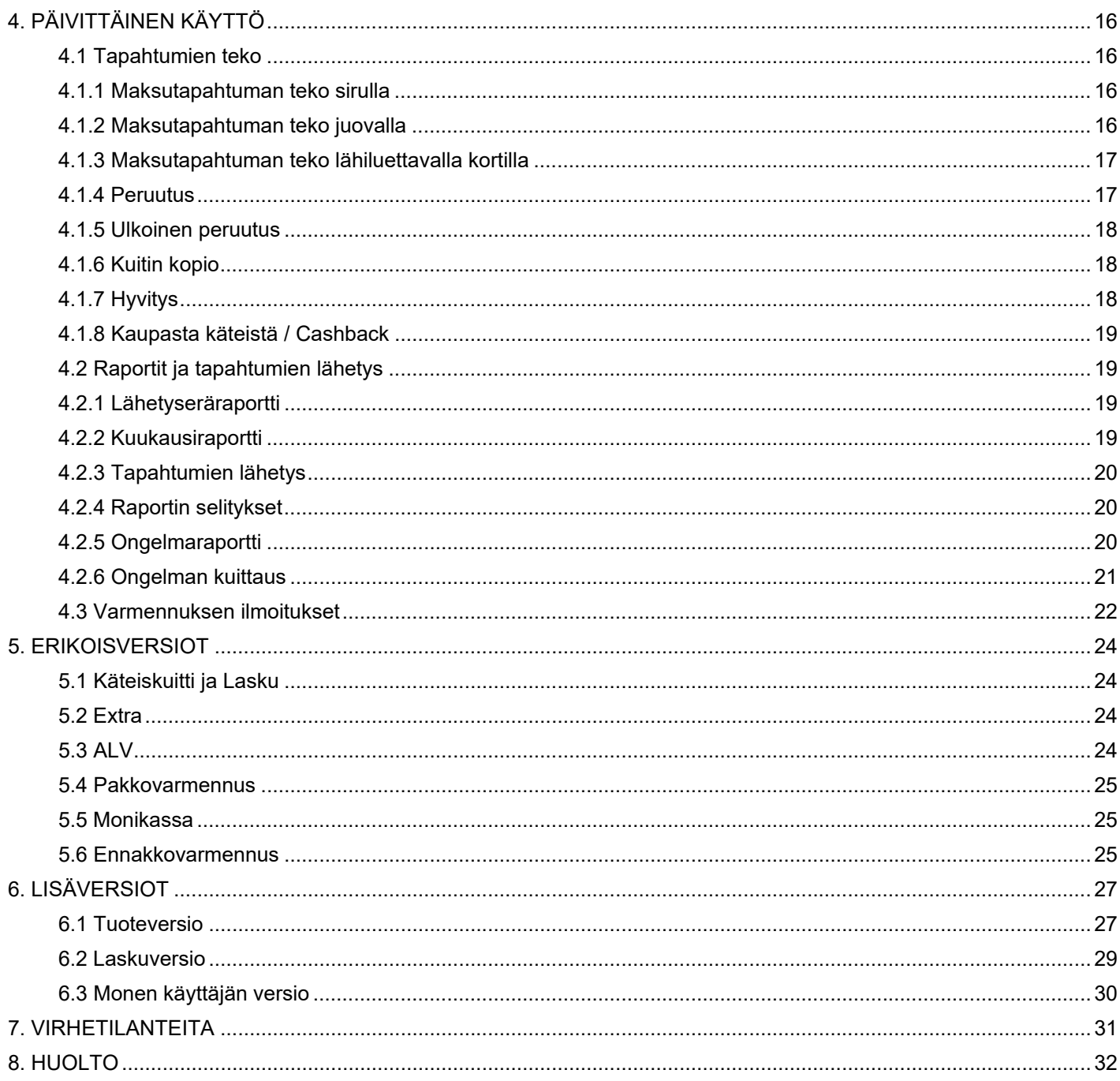

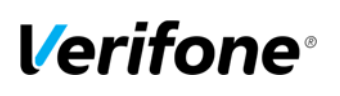

# 1. ENNEN KÄYTTÖÖNOTTOA

# 1.1 Tärkeää

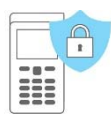

# **HUOM! Mikäli näitä ohjeita ei ole noudatettu ja pääte vioittuu, päätteen takuu raukeaa!**

- Suojaa virtajohto. Mikäli se vaurioituu, ei sitä tule enää käyttää.
- Maksupääte ei ole veden- eikä pölynkestävä. Se on tarkoitettu sisäkäyttöön.
- Maksupäätteen takuu raukeaa, jos se on altistettu sateelle tai pölylle.
- Älä käytä maksupäätettä lähellä vettä tai kosteassa paikassa.
- Älä käytä maksupäätettä pakkasessa.
- Älä työnnä maksupäätteen lukijoihin tai liitosportteihin mitään sinne kuulumattomia esineitä. Maksupääte voi vaurioitua vakavasti.
- Jos maksupääte on vioittunut, ota yhteys asiakaspalveluun. Maksupäätettä ei saa korjata itse.
- Käytä maksupäätteessä ainoastaan sille tarkoitettua paperia, jotta paperi ei juutu eikä tulostin rikkoudu. Huonolaatuinen paperi voi aiheuttaa tukoksia sekä haitallista paperipölyä.
- Maksupäätettä ei tule käyttää samassa pistokkeessa sellaisen laitteen kanssa, jossa ei ole muuntajaa; tai muuntaja, jossa on liian korkea jännite.
- Älä käytä tinneriä, trikloorietyleeniä tai ketoni-pohjaisia liuottimia maksupäätteen puhdistamiseen ne voivat vaurioittaa maksupäätteen muovisia tai kumisia osia.
- Älä koskaan suihkuta puhdistusainetta tai muita liuoksia suoraan maksupäätteen näytölle tai näppäimistölle, vaan käytä puhdistusliinaa tai vastaavaa.
- Älä irrota virtajohtoa kesken maksutapahtuman, koska tapahtuma ei tällöin välttämättä tallennu maksupäätteen muistiin.

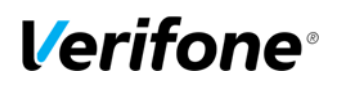

### 1.2 Maksupäätteen rakenne

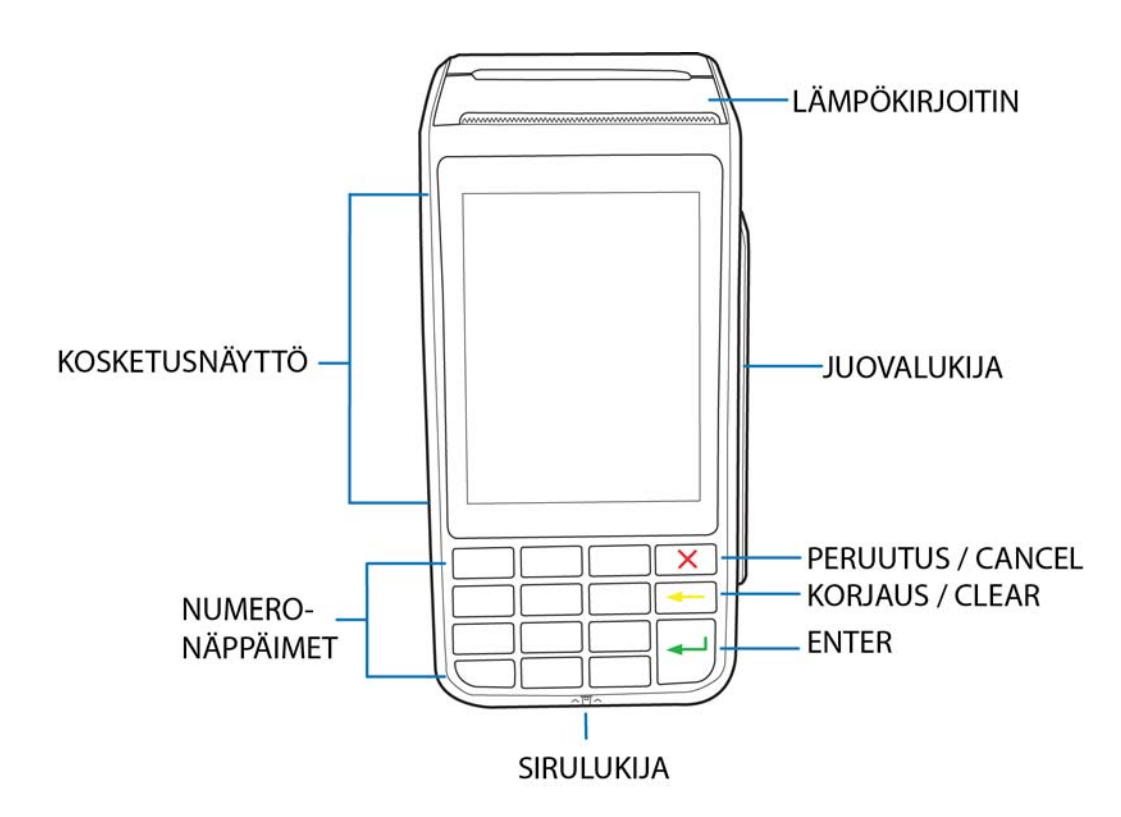

### 1.3 Maksupäätteen käynnistys ja sammutus

Maksupääte käynnistyy pitämällä Enter-näppäintä painettuna noin 5 sekuntia. Maksupääte sammuu pitämällä Peruutusnäppäintä vastaavasti painettuna noin 5 sekuntia.

Maksupääte on aina myös päällä, kun se on latauksessa.

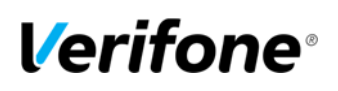

### 1.4 Tekniset tiedot

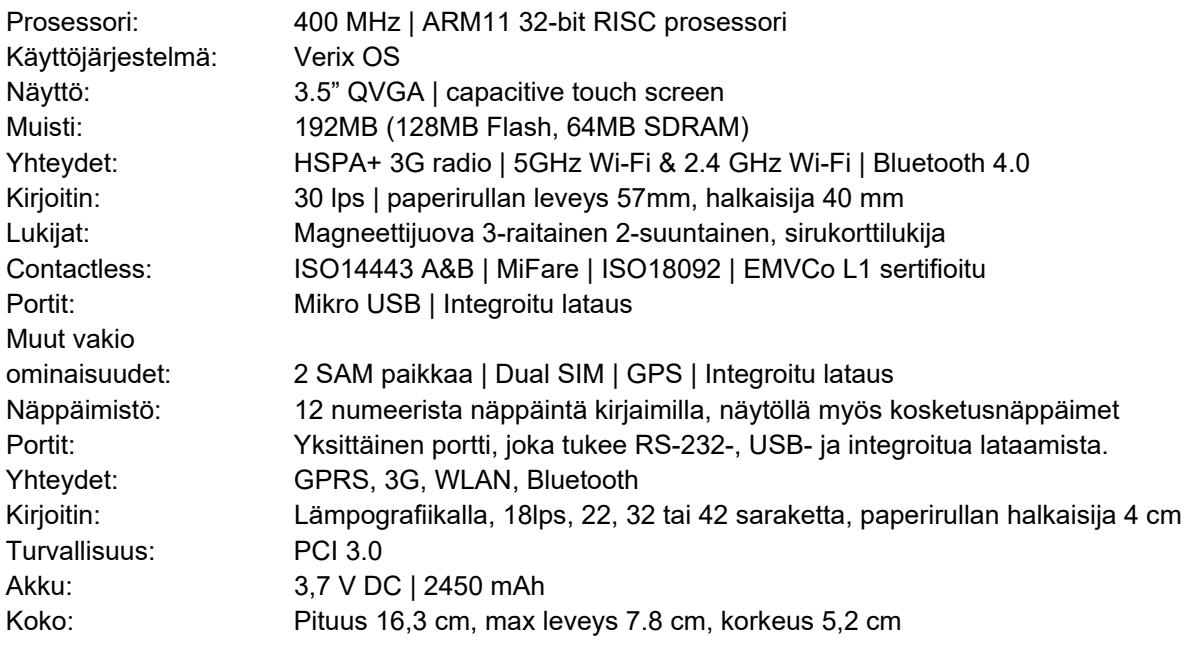

# 1.5 Virtajohdon kytkeminen

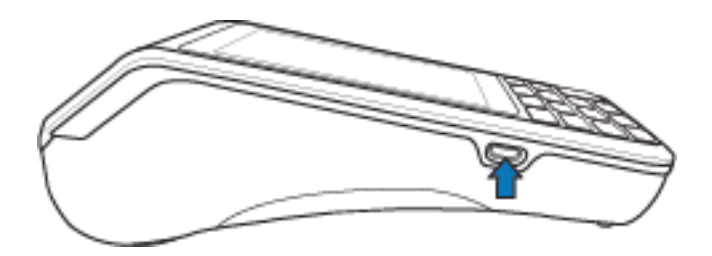

*Virtajohto kytketään vasemmassa kyljessä olevaan mikro-USB-porttiin.* 

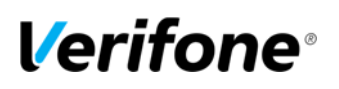

#### 1.6 SIM-kortti

3G -yhteyttä käyttävässä maksupäätteessä on SIM-kortti. SIM-kortista tulee ottaa PIN -koodin kysely pois päältä ennen kuin se asetetaan maksupäätteeseen.

Maksupäätteen asetuksiin, kohtaan GPRS APN, tallennetaan operaattorin APN-tieto. Oletusarvona tämä on INTERNET, muuta tämä tarvittaessa. APN-tiedon muuttamiseen tarvitset päivän salasanan, jonka saat asiakaspalvelusta tai Raportointi palvelusta.

Paina Asetukset näytöltä. Näppäile päivän salasana ja paina Enter. Siirry valikon kohtaan GPRS APN. Muuta tähän oikea APN-tieto.

#### **SIM-kortin asettaminen maksupäätteeseen:**

- 1. Sammuta maksupääte.
- 2. Aseta maksupääte ylösalaisin pehmeälle, puhtaalle alustalle suojataksesi näyttöä naarmuilta.
- 3. Irrota maksupäätteen pohjassa oleva takalevy.
- 4. Nosta akkua nähdäksesi SIM-korttipaikat.
- 5. Liu'uta SIM-kortti paikoilleen siru alaspäin kuvan osoittamalla tavoin siru alaspäin.
- 6. Aseta akku paikoilleen ja kiinnitä takakansi

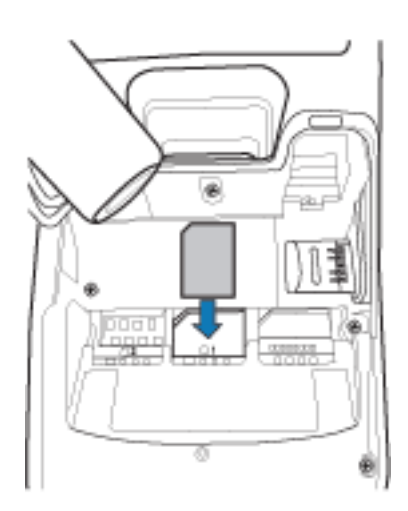

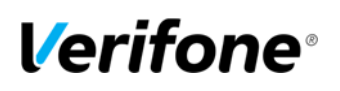

## 1.7 Kosketusnäyttö

Maksupäätteessä on kosketusnäyttö. Enter- ja Peruutus -toiminnot voidaan valita joko suoraan näytöltä niitä osoittavista kohdista, tai näppäimistä.

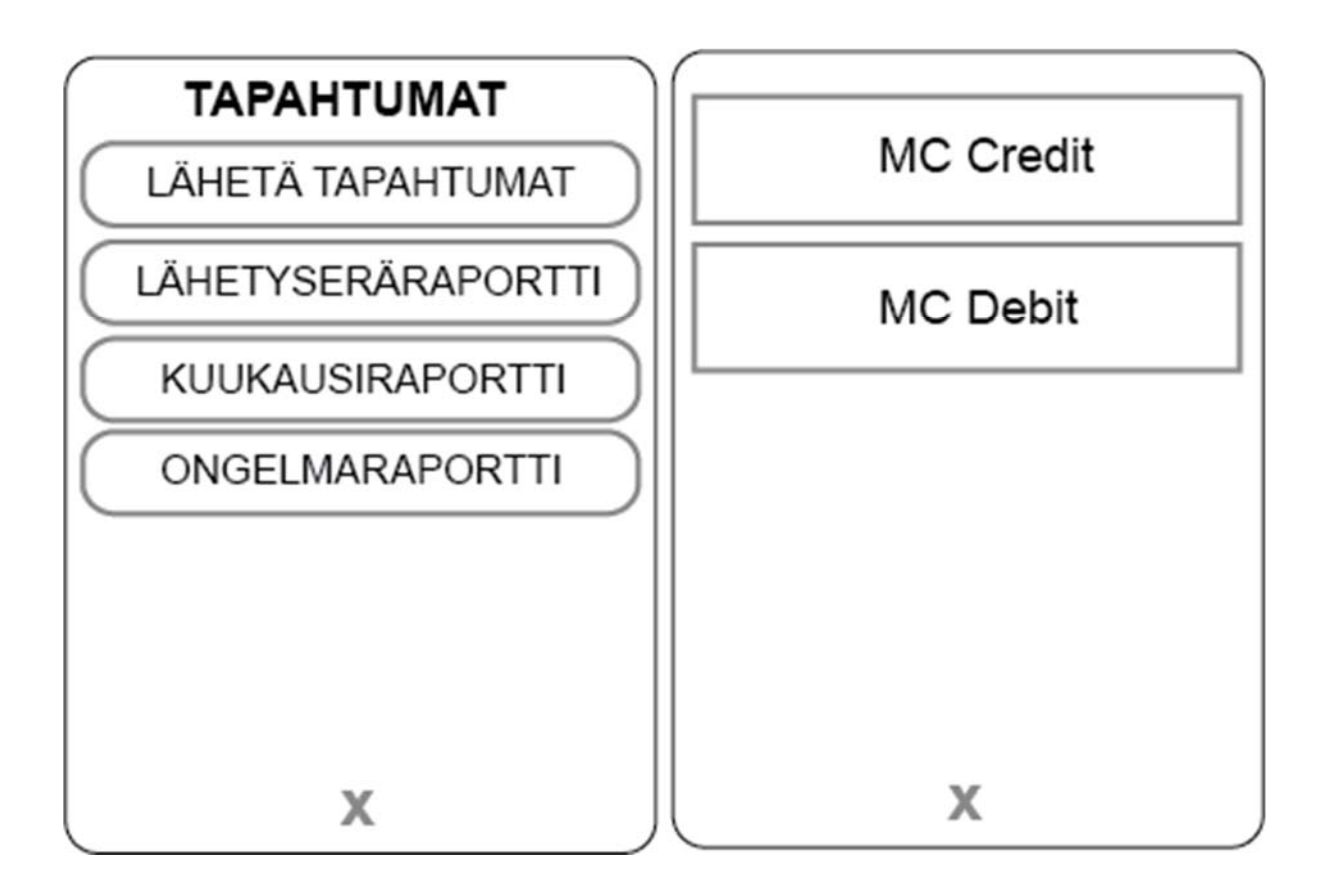

*Esim. Valikoissa ja maksutapahtumaa tehtäessä valinnat tehdään valitsemalla toiminto suoraan näyttöä koskettamalla. Näytön alalaidassa oleva X on peruutus toiminto, jonka voi tehdä myös painamalla Peruutus -näppäintä.* 

#### 1.8 Valikoissa liikkuminen

Valikkoihin pääset painamalla näytöltä kyseisen valikon painiketta. Valikoissa liikutaan kosketusnäytön nuolinäppäimillä tai näppäimistön näppäimillä 1 ja 3. Haluttu toiminto valitaan painamalla näytöltä kyseisen kohdan painiketta.

Toiminto hyväksytään painamalla Enter-näppäintä joko näytöltä tai näppäimistöstä. Edelliseen valikkoon pääset Peruutus–näppäimellä näytöltä tai näppäimistöstä painettuna. Perusnäytölle pääsee painamalla Peruutus -näppäintä useamman kerran.

Raportit ja Asetukset–valikoihin mentäessä, maksupääte pyytää painamaan Enter.

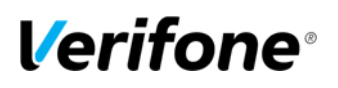

#### 1.9 Kirjainten syöttö

Kirjainten syöttö tapahtuu painamalla numeronäppäintä, jossa kyseinen kirjain on, niin monta kertaa, että haluttu kirjain tai merkki tulee näytölle. Pienen kirjaimen saat painamalla näytöltä nuolta.

 $1= Q Z$ . 2= A B C 3= D E F  $4= G H I$ 5= J K L 6= M N O 7= P R S  $8 = T U V$ 9= W X Y 0= - välilyönti +  $*$  =  $\cdot$  " #= ! : ; @ = & / \ % \$

#### 1.10 Kontrasti

Maksupäätteen näytön kirkkautta voi säätää KONTRASTI-valikosta. Valikkoon siirrytään Menu-näppäintä painamalla ja valitsemalla valikosta KONTRASTI.

#### 1.11 Paperin vaihto

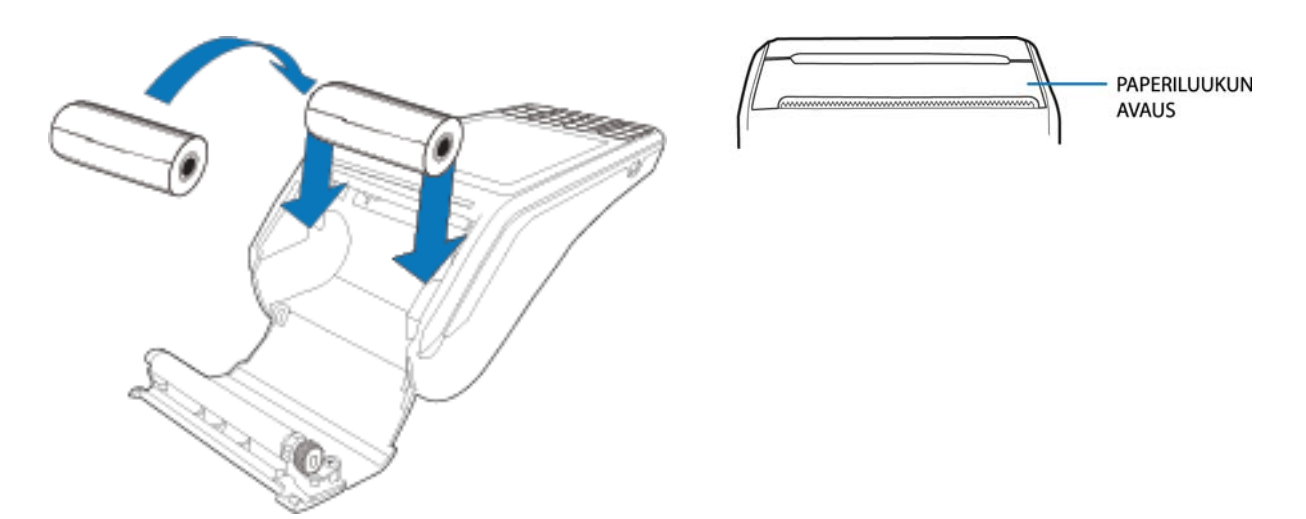

- 1. Nosta kevyesti tulostimen kannessa olevaa mustaa läppää, avataksesi paperiluukun.
- 2. Käännä luukun kansi taakse
- 3. Poista vanha rulla.
- 4. Aseta uusi paperirulla luukkuun siten että paperi kiertää alakautta repäisyreunaa kohti.
- 5. Sulje luukku

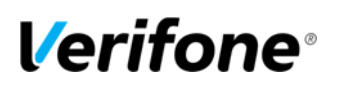

#### 1.12 Yhteyden testaus

Maksupäätteen ollessa ANNA SUMMA -tilassa, paina Raportit-valikkoa. Paina Enter ja valitse LÄHETÄ TAPAHTUMAT.

Näytölle tulee teksti Lähetys, odota. Maksupäätteen näytölle ilmestyy palkki, joka muuttuu lähetyksen edetessä mustaksi. Maksupääte hakee uudet korttitaulukot.

Tämän jälkeen maksupääte on käyttövalmis.

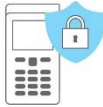

**HUOM! 3G palkki on vihreä ja / Bluetooth tai Wifi symboli on sininen näytön oikeassa yläkulmassa, kun yhteys on muodostettu ja toimii. Jos yhteys ei toimi, katso lisäohjeet kohdasta 7. VIRHETILANTEITA.** 

#### 1.13 PA-DSS Standardi

PA-DSS -standardin tavoitteena on auttaa ohjelmistotoimittajia kehittämään PCI DSS -vaatimustenmukaisia maksamisen ratkaisuja, jotka eivät tallenna kiellettyjä korttitietoja kuten CVV2-lukua tai PIN-tunnuslukua.

Yritysten käytössä olevien korttimaksuja käsittelevien sovellusten tulee olla PA-DSS -standardin mukaan hyväksyttyjä.

Löydät uusimman version Verifone PA-DSS käyttönotto -oppaasta osoitteesta www.verifone.com/fi/fi/manuals.

#### 1.14 Tukiasema ja Bluetooth

Lataava Bluetooth-tukiasema on lisävaruste eikä kuulu normaaliin toimitukseen.

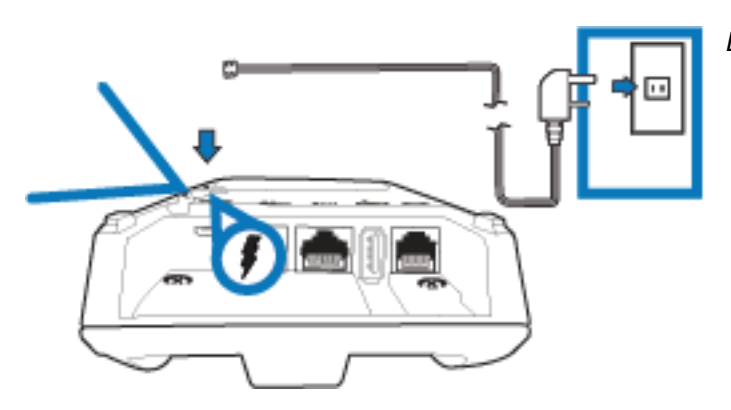

*Latausjohto kytketään tukiaseman pohjaan mikro-USB-porttiin.*

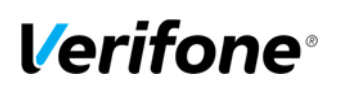

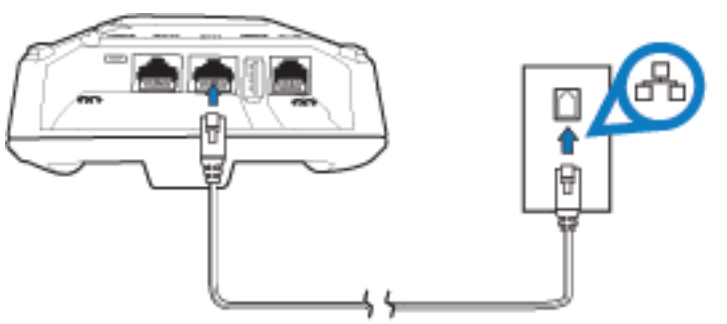

*Ethernet-kaapeli kytketään tukiaseman ETH porttiin. Kaapelin toinen pää kytketään laajakaista modeemiin.* 

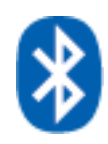

*Näytöllä oleva bluetooth ikoni on sininen kun maksupääte on yhteydessä tukiasemaan.* 

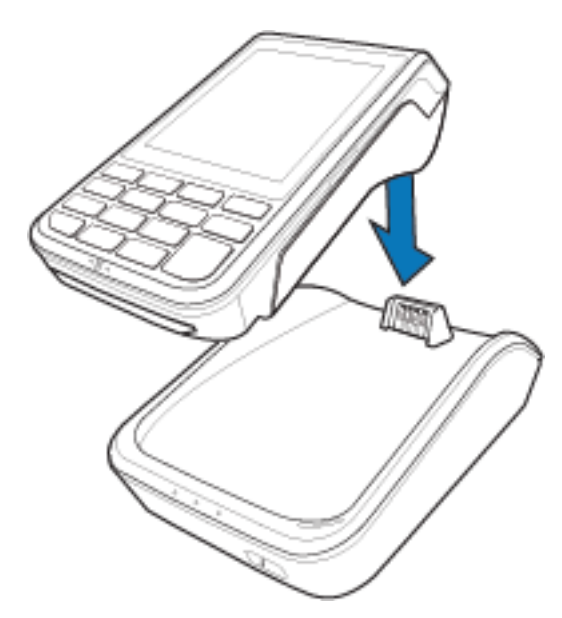

*Maksupääte asetetaan tukiasemaan kuvan osoittamalla tavoin. Maksupäätteen akku latautuu, kun se on tukiasemassa kiinni.* 

#### **Bluetoothin käyttö:**

- Maksupääte ja tukiasema on paritettava ennen käyttöönottoa.

1. Kytke tukiasema Internet- yhteyteen. Tukiaseman on myös oltava aina päälle kytkettynä.

2. Paina tukiaseman etureunassa olevaa Bluetooth painiketta. Tukiasemassa oleva oikeanpuoleinen valo vilkkuu sinisenä.

3. Siirry maksupäätteen Asetukset valikon kohtaan BT PARAMS. Valitse FIND BT NETWORKS. -> Valitse tukiaseman sarjanumeroa vastaava verkko. -> Maksupääte tekee parituksen tukiaseman kanssa ilmoittaa hyväksytty ja palaa perustilaan. Jos maksupääte ilmoittaa "Väärä yhteystyyppi" muuta asetuksista yhteystavaksi TCP/IP.

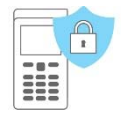

**HUOM! Parituksen voi tehdä vain kerran. Jos haluat varmistaa minkä tukiaseman kanssa paritus on tehty valitse PRINT BT NETWORKS. Maksupääte tulostaa kuitin josta näkyy tukiaseman sarjanumero. Parituksen voi purkaa valitsemalla RESET BT NETWORKS.** 

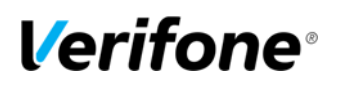

# 2. ASETUKSET

#### 2.1 Päätteen asetukset

Asetukset-valikkoon pääset painamalla näytöltä Asetukset-painiketta, jonka jälkeen painetaan Enter-näppäintä. Osa asetuksista on selitetty jäljempänä.

Asetukset näytöltä valitse ASETUKSET-valikko.

KASSANRO Kassanumero TCP/IP PARAMETRIT DHCP / KIINTEÄ IP BT PARAMETRIT BILE Bluetooth asetukset EXTRA KYLLÄ / EI KÄTEISKUITTI KÄTEISKUITTI LASKU KYLLÄ / EI PAKKOVARMENNUS KYLLÄ / EI ALV KYLLÄ / EI MONIKASSA VERSIO KYLLÄ / EI ÄÄNET PÄÄLLÄ/POIS

LÄHETYSAIKA automaattinen lähetysaika VARAYHTEYS 3G varayhteyden määrittely KIELI Kieli (suomi/ruotsi/englanti) GPRS APN **GPRS** APN WLAN ASETUKSET WLAN ASETUKSET VIRRANSÄÄSTÖ Virransäästöasetukset AIKA ASETUKSET Kellonaika ja päivämäärä AUDIT LOG IP Lokipalvelimen IP-osoite

#### 2.2 Parametrien tulostus

Paina Asetukset ja Enter. Valitse TULOSTA PARAMETRIT ja PARAMETRIT. Maksupääte tulostaa Parametrit-listan, jossa näkyvät sen asetukset.

#### 2.3 Lähetysaika

Maksupääte lähettää tapahtumat automaattisesti, jos sen asetuksiin on määritelty jokin lähetysaika ja se on päällä tuona aikana. Suositeltavaa on, että aika on sulkemisajan jälkeen. Jos lähetysaika halutaan pois käytöstä, näppäillään tähän 9999. Tällöin tulee tapahtumat lähettää manuaalisesti.

Siirry Asetukset-valikon kohtaan LÄHETYSAIKA. Näppäile tähän haluamasi lähetysaika neljällä numerolla. Esim. 0315.

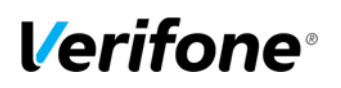

#### 2.4 Kassanumero

Mikäli käytössäsi on enemmän kuin yksi maksupääte, voit eritellä päätteet kassanumeroiden perusteella. Jos päätteelle määritellään kassanumero, tulostuu se maksutapahtuman yhteydessä kuitille.

Siirry Asetukset-valikon kohtaan KASSANUMERO. Näppäile tähän haluamasi kassanumero kolmella numerolla. Esim 001, 002 jne.

#### 2.5 TCP/IP parametrit

Wifi yhteyttä käyttävään maksupäätteeseen tulee määritellä IP-osoitteet, jos verkossa on kiinteät IP-osoitteet. Jos verkossa ei ole käytössä kiinteitä IP-osoitteita, valitaan tähän DHCP.

Paina näytön valintanäppäintä 4, Enter ja valitse ASETUKSET.

Siirry Asetukset-valikon kohtaan TCP/IP PARAMETRIT ja valitse KIINTEÄ IP.

IP-OSOITE = Maksupäätteen käyttämä IP-osoite

GATEWAY = Yhdyskäytävä

SUBNET MASK = Aliverkon peite

**HUOM! Piste tulee automaattisesti kun 3 numeroa on syötetty. Pisteen saa tehtyä manuaalisesti painamalla numeronäppäintä 1 kaksi kertaa.**

#### 2.6 Varayhteys

Vx690 maksupäätteessä on mahdollista käyttää varayhteytenä 3G -yhteyttä jos sen pääasiallinen yhteystapa on Wifi tai Bluetooth. Toimiakseen tämä vaatii sen, että päätteessä on SIM -kortti.

Varayhteys toimii oletuksena siten, että painamalla muutaman sekunnin ajan näytön yläkulmassa olevaa yhteyssymbolia yhteys vaihtuu 3G yhteyteen.

Varayhteyden voi halutessaan myös automatisoida asetuksista. Asetukset valikon kohdasta valitaan tällöin Automaattinen varayhteys Päällä. Kun automaattinen varayhteys on käytössä, vaihtaa maksupääte itse yhteyden 3G -yhteyteen kun se havaitsee, että Wlan tai Bluetooth yhteys ei toimi. Kun pääasiallinen yhteys taas toimii niin pääte vaihtaa yhteyden takaisin automaattisesti.

Valikon asetus Varayhteyden ylläpito mahdollistaa sen, että varayhteys on taustalla jatkuvasti auki. Huomioitavaa on, että toiminto kuluttaa akkua.

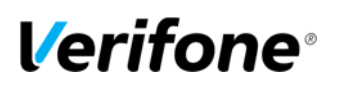

#### 2.7 Wlan asetukset

Wlan-yhteyttä käyttävään päätteeseen tulle määritellä Wlan-asetukset. Tarvitset päivän salasanan, jonka saat asiakaspalvelusta tai Raportointi palvelusta.

Paina Asetukset näytöltä. Näppäile päivän salasana ja paina Enter. Siirry valikon kohtaan WLAN ASETUKSET.

SSID = tukiaseman SSID (verkon nimi) SALAUS AVAIN = verkon salasana SALAUSTAPA = Wpa psk / Wpa2 psk KANAVA = Määritä kanava / Määritä automaattisesti ETSI WLAN VERKKO = Pääte etsii Wlan verkot. Valitse oikea ja syötä verkon salasana TULOSTA ASETUKSET = Pääte tulostaa Wlan-asetukset kuitille

2.8 Virransäästö

Siirry Asetukset-valikon kohtaan VIRRANSÄÄSTÖ.

**Virran katkaisu** = Aika minuuteissa, jonka kuluttua pääte sammuu kokonaan. Pääte ei sammu jos se on latauksessa eikä jos näytönsäästäjä on käytössä. Jos virran katkaisu halutaan pois käytöstä, tulee tähän asettaa arvoksi 0.

**Online tila** = minimi akun varaus prosentteina, jonka pääte vaatii toimiakseen prosenteissa ilmoitettuna (esim. 20).

**GPRS aikakatkaisu** = Aika minuuteissa, jonka jälkeen maksupääte katkaisee yhteyden mobiiliverkkoon virran säästämiseksi. Jos aikakatkaisu halutaan pois käytöstä, tulee tähän asettaa arvoksi 0.

**Näytönsäästäjä** = Aika minuuteissa, jonka kuluttua maksupäätteen näytönsäästäjä käynnistyy. Näytönsäästäjä ei käynnisty, jos maksupääte on latauksessa. Jos näytönsäästäjä halutaan pois käytöstä, tulee tähän asettaa arvoksi 0.

**Syvään uneen** = Aika minuuteissa, jonka kuluttua maksupääte menee syvään virransäästötilaan. Maksupääte käynnistyy Enter näppäintä painamalla. Tämä toiminto säästää erittäin paljon akkua. Jos toiminto halutaan pois käytöstä, tulee tähän asettaa arvoksi 0.

#### 2.9 Kellonajan ja päivämäärän vaihto

Siirry Asetukset-valikon kohtaan AIKA ASETUKSET. Valitse KELLO. Valitse haluttu kohta ja muuta tieto. Paina Enter.

### 2.10 Äänet

Maksupäätteen näppäinäänet saa pois päältä siirtymällä Asetukset-valikosta ÄÄNET-kohtaan, ja valitsemalla POIS.

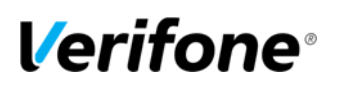

### 2.11 Audit Log IP

Siirry Asetukset-valikon kohtaan AUDIT LOG IP. Näppäile tähän lokipalvelimen IP-osoite.

Kun toiminto on otettu käyttöön lähettää maksupääte automaattisesti loki tietoa mm. virhetilanteista sekä latauksista palvelimellesi.

### 3. LATAUKSET

#### 3.1 Ohjelman lataus

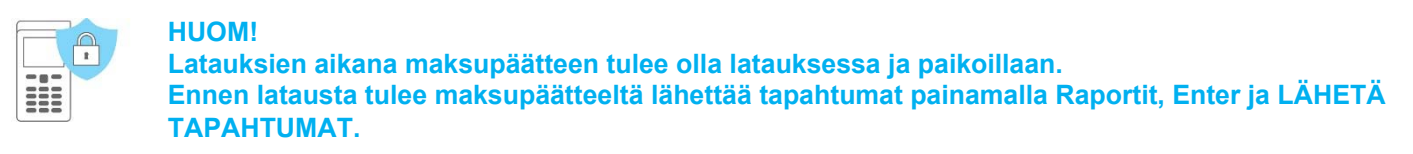

Paina Asetukset ja Enter. Valitse OHJELMAN LATAUS. Valitse jokin seuraavista: OHJELMA + PARAMETRIT = Ohjelman ja parametrien lataus PELKKÄ OHJELMA = Ohjelman lataus LATAA OS = Käyttöjärjestelmäpäivitys

Maksupääte lataa ohjelman. Näytölle tulee palkki, joka muuttuu mustaksi latauksen edetessä. Maksupääte tulostaa kuitille tiedot ladatuista ohjelmapaketeista.

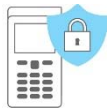

**HUOM! Ohjelman latauksen jälkeen täytyy päätteelle ladata aina myös parametrit, jos et valinnut vaihtoehtoa OHJELMA + Parametrit. Ohje alla.** 

#### 3.2 Parametrien lataus

Paina Asetukset ja Enter. Valitse PARAMETRIEN LATAUS. Valitse PÄÄTTEEN PARAMETRIT. Valitse VERKKOYHTEYS.

Maksupääte lataa parametrit. Näytölle tulee palkki, joka muuttuu mustaksi latauksen edetessä. Maksupääte tulostaa kuitille "parametrien lataus onnistunut".

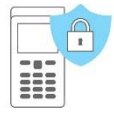

**HUOM! Parametrien latauksen jälkeen täytyy maksupäätteelle hakea korttitaulut. Valitse raportit, Enter ja LÄHETÄ TAPAHTUMAT.** 

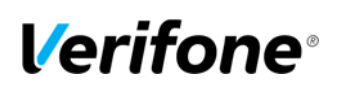

# 4. PÄIVITTÄINEN KÄYTTÖ

#### 4.1 Tapahtumien teko

#### 4.1.1 Maksutapahtuman teko sirulla

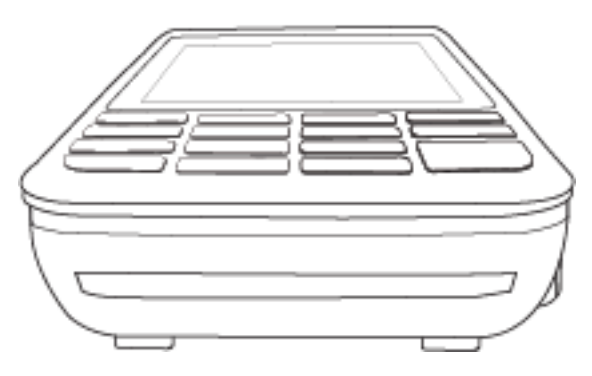

ANNA SUMMA: Näppäile eurosumma sentteineen ja paina Enter. SYÖTÄ/LUE TAI ESITÄ KORTTI: Syötä kortti sirukortin lukijaan maksupäätteen edestä, siru ylöspäin. CREDIT / DEBIT: Asiakas valitsee maksutavan. SYÖTÄ PIN JA ENTER: Asiakas syöttää PIN-koodin ja painaa Enter.

Maksupääte tulostaa myyjän kuitin ja kysyy, tulostetaanko asiakkaan kuittia. Paina Enter, jos haluat asiakkaan kuitin tulostettua. Muuten paina Peruutus.

Mikäli tapahtuma on hyväksytty PIN –koodilla, allekirjoitusta ei tarvita.

Maksupääte muistuttaa henkilöllisyyden tarkistuksesta, jos korttituotteen toimintasäännöt vaativat sitä. Paina Enter, tarkista asiakkaan henkilöllisyys ja merkitse tositteeseen asiakkaan henkilötunnuksen loppuosa sekä mistä henkilöllisyys on tunnistettu.

OTA KORTTI: Ota kortti lukijasta.

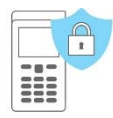

**HUOM! PIN-koodin voi ohittaa painamalla tähän Enter. Tällöin vastuu on myyjällä. PIN-koodin ohitus ei ole sallittu kaikille korteille. Jos se sallitaan, on myyjän tarkastettava asiakkaan henkilöllisyys ja otettava allekirjoitus kuittiin.**

#### 4.1.2 Maksutapahtuman teko juovalla

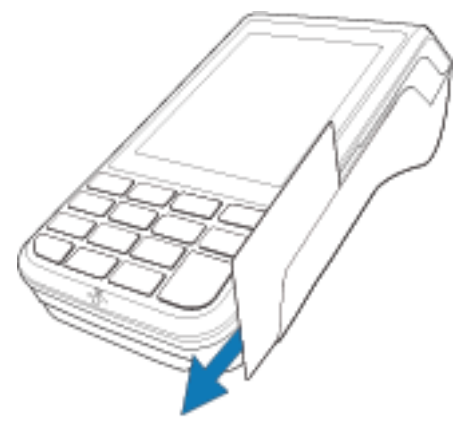

ANNA SUMMA: Näppäile eurosumma sentteineen ja paina Enter. SYÖTÄ/LUE TAI ESITÄ KORTTI: Vedä kortti lukijasta. CREDIT / DEBIT: Valitse maksutapa.

Maksupääte tulostaa myyjän kuitin ja kysyy, tulostetaanko asiakkaan kuittia. Paina Enter, jos haluat asiakkaan kuitin tulostettua. Muuten paina Peruutus.

Maksupääte muistuttaa henkilöllisyyden tarkistuksesta, jos korttituotteen toimintasäännöt vaativat sitä. Paina Enter, tarkista asiakkaan henkilöllisyys ja merkitse tositteeseen asiakkaan henkilötunnuksen loppuosa sekä mistä henkilöllisyys on tunnistettu.

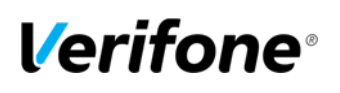

#### 4.1.3 Maksutapahtuman teko lähiluettavalla kortilla

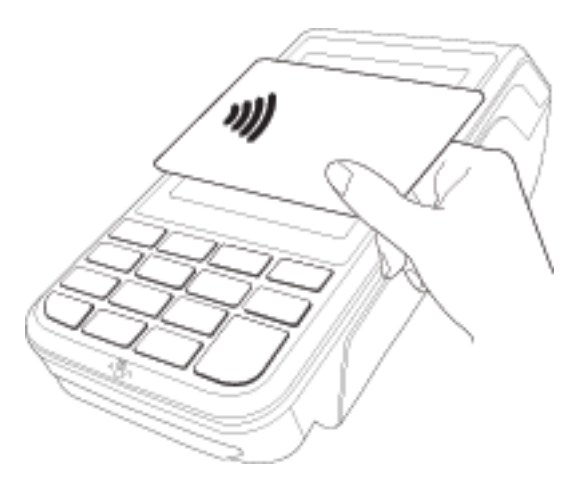

ANNA SUMMA: Näppäile eurosumma sentteineen ja paina Enter. SYÖTÄ/LUE TAI ESITÄ KORTTI: Asiakas esittää kortin maksupäätteen näytön kohdalle.

CREDIT / DEBIT: Asiakas valitsee maksutavan.

Pääte tulostaa myyjän kuitin ja kysyy, tulostetaanko asiakkaan kuittia. Paina Enter, jos haluat asiakkaan kuitin tulostettua. Muuten paina Peruutus.

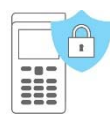

**HUOM! Varmentamattoman etäluettavan korttitapahtuman peruutus ei ole sallittu maksupäätteellä. Vaihtoehtona on tehdä joko hyvitys tapahtuma tai se on peruutettava Raportointipalvelun kautta.**

#### 4.1.4 Peruutus

**HUOM! Peruutuksen voi tehdä ainoastaan tapahtumalle, joka on edelleen maksupäätteen muistissa.**

Paina MENU- painiketta näytöltä ja valitse PERUUTUS. ANNA TOSITE: Näppäile peruutettavasta kuitista tositenumero ja paina Enter. SYÖTÄ KORTTI / LUE JUOVA: Syötä kortti lukijaan tai lue juova.

Maksupääte ilmoittaa PERUUTUS HYVÄKSYTTY, tulostaa myyjän kuitin ja kysyy, tulostetaanko asiakkaan kuittia. Paina Enter, jos haluat asiakkaan kuitin tulostettua. Muuten paina Peruutus.

TAPAHTUMA PUUTTUU: Tositenumero on näppäilty väärin tai tapahtuma on jo lähetetty päätteeltä. Tee peruutus Raportointipalvelussa.

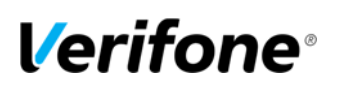

#### 4.1.5 Ulkoinen peruutus

Ulkoisella peruutuksella voidaan peruuttaa tapahtuma yrityksen miltä tahansa maksupäätteeltä.

Paina Menu-painiketta näytöltä ja valitse ULKOINEN OIKAISU.

ANNA TOSITE: Näppäile oikaistavan tapahtuman tositenumero. Tämä löytyy kuitin kohdasta TOSITE.

SARJANUMERO: Näppäile maksupäätteen sarjanumero, jolla kyseinen tapahtuma on tehty. Sarjanumero löytyy viivakoodin vierestä päätteen takaosasta, kohdasta S/N. Sekä alkuperäisestä tositteesta.

KUITIN AIKA HHMM?: Näppäile oikaistavan tapahtuman tapahtuma-aika (tunnit:minuutit). Tämä löytyy kuitin kohdasta AIKA.

SYÖTÄ KORTTI: Syötä kortti, jolla oikaistava tapahtuma on tehty. Maksupääte ottaa yhteyden ja tekee oikaisun kyseiselle tapahtumalle, minkä jälkeen näyttö ilmoittaa PERUUTUS HYVÄKSYTTY.

Maksupääte tulostaa myyjän kuitin ja kysyy, tulostetaanko asiakkaan kuittia. Paina Enter, jos haluat asiakkaan kuitin tulostettua. Muuten paina Peruutus.

#### 4.1.6 Kuitin kopio

Paina MENU- painiketta näytöltä ja valitse KUITIN KOPIO.

TOSITE: Pääte ehdottaa edellistä tositenumeroa, hyväksy Enterillä tai näppäile haluttu tositenumero ja paina Enter.

Pääte tulostaa kopion kuitista.

#### 4.1.7 Hyvitys

Hyvitys-toiminto voidaan tehdä milloin tahansa. Mikäli haluat korjata tapahtuman kyseisen päivän aikana, käytä Peruutus toimintoa. SAIO maksupäätteessä ei ole hyvitys toimintoa. Hyvitys tulee tehdä raportointipalvelussa.

Valitse MENU ja valitse HYVITYS. SUMMA: Näppäile Eurosumma sentteineen ja paina Enter. SYÖTÄ KORTTI TAI LUE JUOVA: Syötä kortti lukijaan tai lue juova. DEBIT / CREDIT: Valitse maksutapa.

Maksupääte tulostaa myyjän kuitin, ja kysyy tulostetaanko asiakkaan kuittia. Paina Enter, jos haluat asiakkaan kuitin tulostettua. Muuten paina Peruutus.

Hyvitys ilman korttia: Paina \*, siinä vaiheessa kun maksupääte pyytää korttia. Tällöin maksupääte pyytää kortinnumeroa sekä voimassaoloaikaa. Kaikilla korteilla näppäily ei kuitenkaan ole sallittu, tällöin pääte ilmoittaa EI SALLITTU ja palaa perusnäyttöön.

#### **Hyvitysraportti**

Hyvitysraportti erittelee tehdyt hyvitykset korttikohtaisesti. Hyvitysraportti kytketään päälle painamalla näytön valintanäppäintä 1, Enter ja Hyvitysraportti. Valitse Hyvitysraportti ja Päällä.

Hyvitysraportti tulostetaan painamalla näytön valintanäppäintä 1, Enter ja Hyvitysraportti.

Valitse Hyvitysraportti ja Tulosta hyvitysraportti.

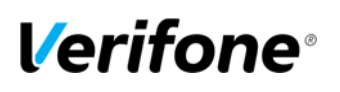

#### 4.1.8 Kaupasta käteistä / Cashback

Kaupasta käteistä-tapahtumalla tarkoitetaan oston yhteydessä tapahtuvaa rahan nostoa.

Paina MENU F1 ja valitse Cashback. Oston summa: Näppäile tähän oston summa. Paina Enter. Cashback summa: Näppäile tähän cashback-summa. Paina Enter. Syötä kortti. Asiakas syöttää sirukortin lukijaan. Syötä PIN: Asiakas näppäilee PIN-koodin ja painaa Enter.

Maksupääte tekee varmennuksen ja tulostaa kuitit. Tarkista asiakkaan henkilötiedot. Molempiin kuitteihin on otettava asiakkaan sekä myyjän allekirjoitukset.

Cashback-tapahtumat on eritelty maksupäätteen lähetyseräraportissa omalla rivillään, siten että Cashback-osuus on eriteltynä erilliselle riville. Oston summa näkyy Debit tai Credit -ostojen yhteydessä riippuen maksutavasta.

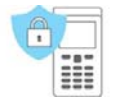

**HUOM! Cahback-tapahtuma on sallittu ainoastaan oston yhteydessä, se on aina tehtävä sirukortilla ja hyväksyttävä PIN-koodilla. Tapahtuma on aina varmennettava.** 

#### 4.2 Raportit ja tapahtumien lähetys

#### 4.2.1 Lähetyseräraportti

Paina Raportit- painiketta näytöltä ja Enter. Valitse LÄHETYSERÄRAPORTTI. Maksupääte tulostaa korttityyppikohtaisesti eritellyn raportin päivän maksutapahtumista. Pääte nollaa tämän raportin onnistuneen tapahtumien lähetyksen jälkeen automaattisesti.

#### 4.2.2 Kuukausiraportti

Maksupääte tulostaa ja nollaa kuukausiraportin automaattisesti kuun vaihteessa. Voit myös tulostaa ja nollata kuukausiraportin manuaalisesti.

#### **Kuukausiraportin tulostus:**

Paina Raportit- painiketta näytöltä ja Enter. Valitse KUUKAUSIRAPORTTI. Valitse uudestaan KUUKAUSIRAPORTTI. Maksupääte tulostaa korttikohtaisesti eritellyn raportin.

#### **Kuukausiraportin nollaus:**

Paina Raportit-näppäintä näytöltä ja Enter. Valitse KUUKAUSIRAPORTTI. Valitse NOLLAA RAPORTTI. Maksupääte tulostaa ja nollaa raportin.

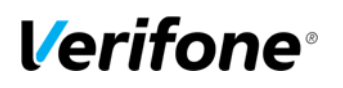

#### 4.2.3 Tapahtumien lähetys

Maksupääte tekee automaattisesti tapahtumien lähetyksen, mikäli sen asetuksiin on määritelty jokin lähetysaika. Lähetys voidaan tehdä myös manuaalisesti, esim. siinä tapauksessa, jos automaattinen yhteys ei ole onnistunut.

**HUOM! Automaattinen tapahtumien lähetys ei toimi, jos maksupääte on sammunut.** 

Paina Raportit-painiketta näytöltä ja Enter. Valitse LÄHETÄ TAPAHTUMAT.

Pääte tulostaa lähetyseräraportin ja ottaa yhteyden Verifonen palveluun. Pääte lähettää tapahtumat ja hakee tarvittavat EMV –aineistot.

Mikäli lähetys on onnistunut, raporttiin tulostuu teksti: TAPAHTUMAT LÄHETETTY JA NOLLATTU. Tätä tekstiä ei kuitenkaan tulostu, jos maksupäätteellä ei ole tehty tapahtumia.

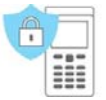

**HUOM! Kauppiaan vastuulla on tarkistaa tilitysten onnistuminen lähetyseräraportin ja raportointipalvelun tai tiliotteen avulla! Mahdollisista puutteista tai virheistä tilityksissä on ilmoitettava välittömästi käytössä olevalle korttitilittäjälle.**

#### 4.2.4 Raportin selitykset

Lähetyseräraporttiin listataan maksutapahtumat korttityypeittäin. Tämän listauksen jälkeen on yhteenlaskettu yhteenveto kaikista maksutapahtumista:

LÄHETETTY: Summa ja kappalemäärä tapahtumista, jotka on lähetetty online-tapahtumana

LÄHETETETÄÄN: Summa ja kappalemäärä tapahtumista, joita ei ole lähetetty online-tapahtumina vaan vasta lähetyksen yhteydessä.

YHTEENSÄ: Kaikkien tapahtumien yhteissumma ja kappalemäärä.

TAPAHTUMAT LÄHETETTY JA NOLLATTU: teksti kertoo, että lähetys on onnistunut

AID TAULU, BIN TAULU ja EMV AVAIMET: Päivittyvät jos niihin on tullut muutoksia.

#### 4.2.5 Ongelmaraportti

Maksupääte toimii siten, että se lähettää tapahtumat ensin Verifonen palveluun. Palvelusta erät lähetään eteenpäin tapahtumien vastaanottajille. Jos erien lähetyksessä on ongelmia, saat tiedon niistä ongelmaraportissa. Jos käytössäsi on Raportointipalvelu, ongelmaraporttia ei tulostu. Tällöin ongelmatilassa olevat erät näkyvät raportointipalvelussa. Paperin säästämiseksi ongelmaraporttiin tulostuu aina maksimissaan 20 ongelmaerää. Tähän on listattu ongelmaraporttiin tulostuvat ongelmatyypit sekä toimenpiteet, joiden mukaan ongelmat korjataan.

Ongelmaraportti tulostuu maksupäätteelle, kunnes ongelmat on kuitattu tai erät käsitelty uudestaan. Kun erä on kuitattu, sitä ei voida enää lähettää uudelleen. Erän kuittaaminen on aina asiakkaan vastuulla. Erää ei voi lähettää uudelleen itse.

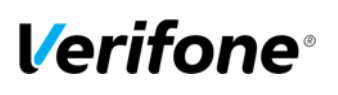

VANHOJA TAPAHTUMIA = Maksupäätteeltä on lähetetty palveluun yli 20 päivää vanhoja tapahtumia. Toimenpiteet = Erä voidaan lähettää eteenpäin, ota yhteys asiakaspalveluun. Jos tapahtumat on jo käsitelty uudelleen muuta kautta, voidaan erä kuitata maksupäätteeltä.

PANKKILÄHETYS EPÄONNISTUNUT = Erän lähetys vastaanottajalle on epäonnistunut. Toimenpiteet = Ota yhteys asiakaspalveluun. Jos erä on käsitelty vastaanottajalla, sen voi kuitata maksupäätteeltä.

EI LÄHETETTÄ, DUPLIKAATTITAPAHTUMIA = Erää ei ole lähetetty, se sisältää duplikaattiaineistoa. Toimenpiteet = Ota yhteys asiakaspalveluun. Jos erä on käsitelty muuta kautta, sen voi kuitata maksupäätteeltä.

LÄHETETTY PANKKIIN, PALAUTE VIIVÄSTYNYT = Erä on lähetetty vastaanottajalle, mutta sille ei ole saatu palautetta vastaanottajalta.

Toimenpiteet = Jos erä on tilitetty, voi ongelmailmoituksen kuitata maksupäätteeltä. Muussa tapauksessa ota yhteys asiakaspalveluun.

TAPAHTUMAT HYLÄTTY = Erä on hylätty palautteessa.

Toimenpiteet = Ota yhteys asiakaspalveluun. Jos erä on käsitelty muuta kautta, sen voi kuitata maksupäätteeltä.

OSA TAPAHTUMISTA HYLÄTTY = Osa erän sisältämistä tapahtumista on hylätty palautteessa. Toimenpiteet = Ota yhteys asiakaspalveluun.

#### 4.2.6 Ongelman kuittaus

Paina näytön valintanäppäintä 1 ja Enter.

Valitse ONGELMARAPORTTI. Valitse KUITTAA ONGELMA. ONGELMA NRO: Näppäile tähän ongelmaraportista ongelman edessä oleva nelinumeroinen luku ja paina Enter.

Maksupääte yhdistää Verifone raportointi -palveluun, kuittaa ongelman ja ilmoittaa tästä näytöllä ONGELMA KUITATTU.

Jos kuittaus ei onnistu, näytölle tulee ilmoitus ONGELMAA EI VOITU KUITATA.

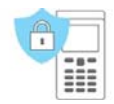

**HUOM! Kauppiaan omalla vastuulla on rahaliikenteen seuraaminen ja mahdollisten ongelmien selvitys.** 

**Kuitattuja eriä ei voida enää välittää eteenpäin, ne poistuvat automaattisesti Verifonen palvelusta.** 

**Eriä, joista tilityksiä ei ole saatu ei tule ikinä kuitata maksupäätteeltä. Ne voidaan lähettää uudelleen eteenpäin Verifonen toimesta.**

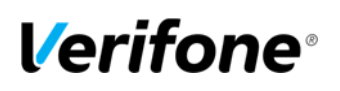

#### 4.3 Varmennuksen ilmoitukset

Kun tapahtuma hylätään varmennuskeskuksessa, tulostuu kuittiin vastauskoodi, josta ilmenee, miksi tapahtuma on hylätty. Tapahtuma hylätään pankin tai luottokorttiyhtiön antaman ilmoituksen perusteella.

#### **000-099 Ilmoittavat hyväksymisen**

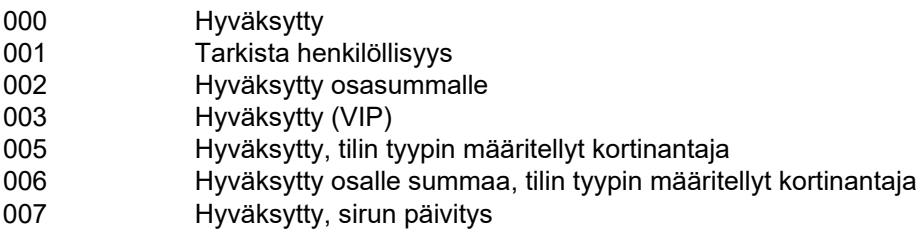

#### **100-199 Ei myyntilupaa, kortin poisottoa ei vaadita**

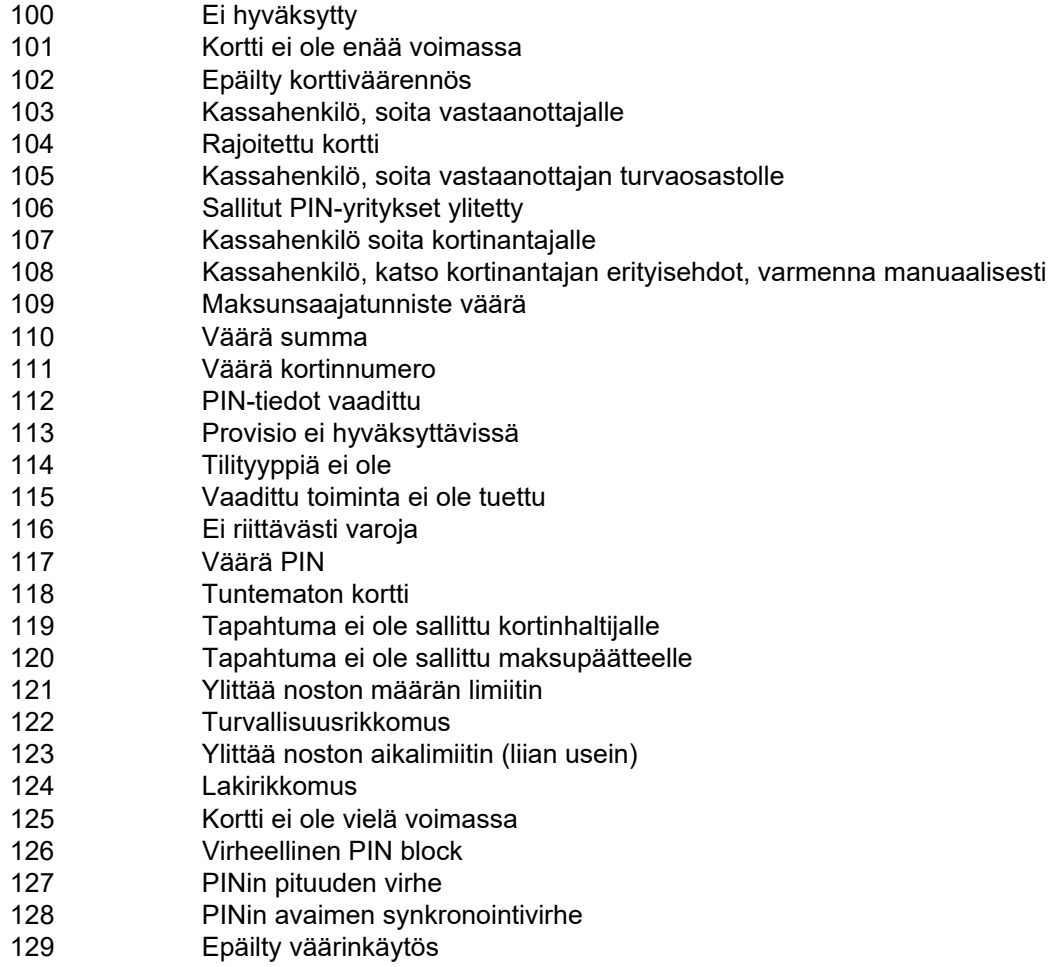

# **Verifone**®

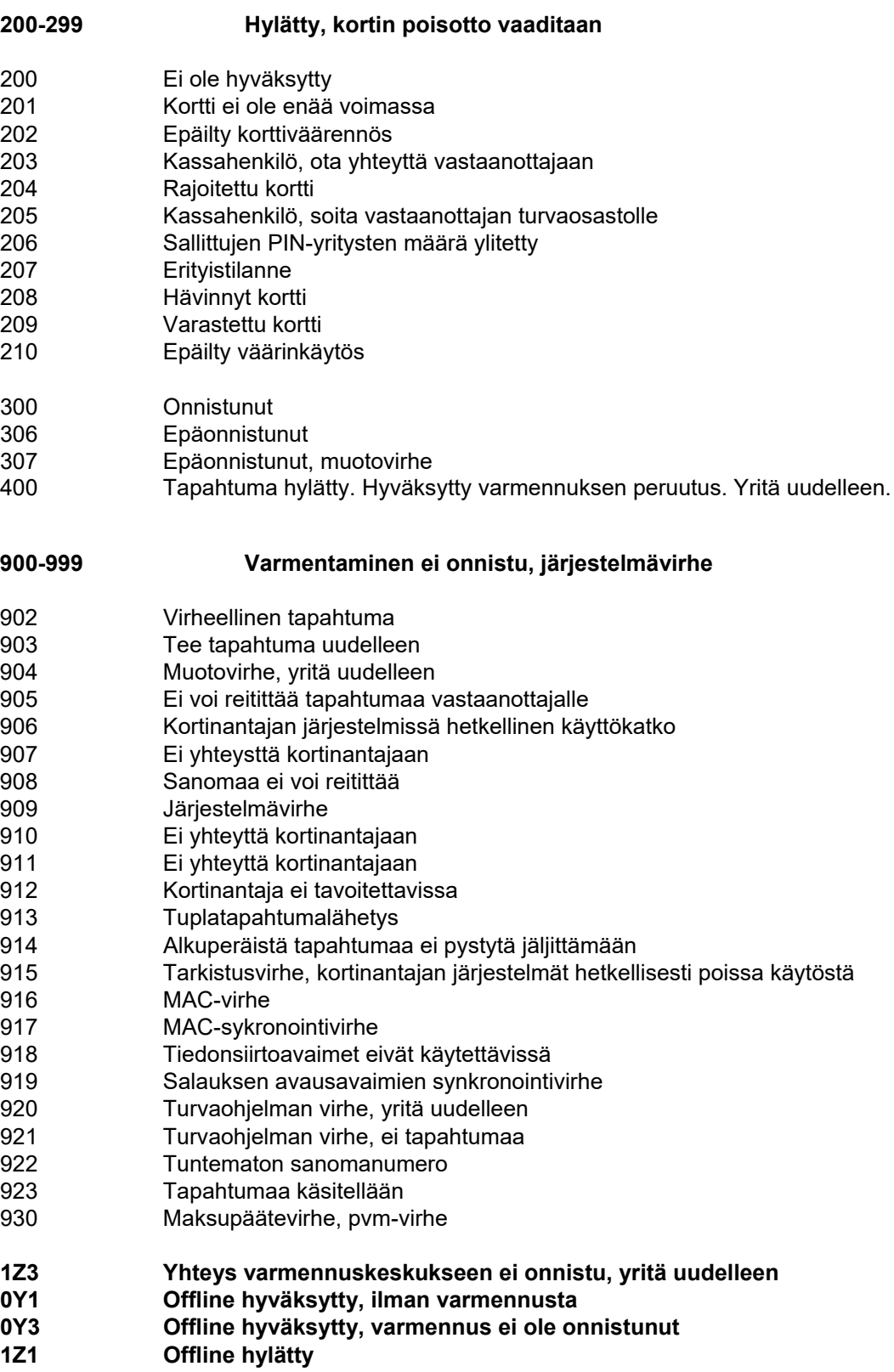

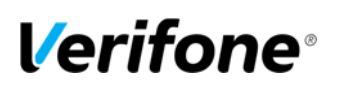

# 5. ERIKOISVERSIOT

#### 5.1 Käteiskuitti ja Lasku

Käteiskuittia käytetään silloin kun asiakas maksaa käteisellä ja halutaan kirjoittaa kuitti maksupäätteellä. Käteisostot näkyvät myös lähetyseräraportissa. Käteiskuitti aktivoidaan Asetukset -valikosta. Maksupäätteellä on myös käteiskuittia vastaava toiminnallisuus, jonka nimi on Lasku. Voit aktivoida tämän myös Asetukset -valikosta.

#### **Käteiskuitin teko**

Paina Menu-painiketta näytöltä Valitse KÄTEISKUITTI Valitse MAKSU SUMMA: Näppäile eurosumma sentteineen ja paina Enter. ALV %: Näppäile ALV ja paina Enter.

Maksupääte tulostaa myyjän kuitin ja kysyy, tulostetaanko asiakkaan kuittia. Paina Enter, jos haluat asiakkaan kuitin tulostettua. Muuten paina Peruutus.

#### **Käteiskuitin oikaisu**

Paina Menu-painiketta näytöltä Valitse KÄTEISKUITTI Valitse OIKAISU SUMMA: Näppäile eurosumma sentteineen ja paina Enter.

Maksupääte tulostaa myyjän kuitin ja kysyy, tulostetaanko asiakkaan kuittia. Paina Enter, jos haluat asiakkaan kuitin tulostettua. Muuten paina Peruutus.

#### 5.2 Extra

Extraa käytetään esim. ravintolassa, kun halutaan että asiakas voi jättää tippiä tarjoilijalle.

Extra aktivoidaan Asetukset -valikosta.

Maksupääte pyytää syöttämään Tipin maksutapahtuman aikana.

#### 5.3 ALV

ALV aktivoidaan Asetukset -valikosta.

Vaihtoehdot:

KYLLÄ = Maksupääte kysyy ALV -prosenttia aina maksutapahtumaa tehtäessä. Valitse tämä, mikäli käytät eri ALV prosentteja.

EI = ALV on pois käytöstä

KIINTEÄ ALV = Voit määritellä käyttämäsi ALV -prosentin, valitse tämä, mikäli käytät aina samaa ALV -prosenttia. Tällöin maksupääte ei kysy erikseen ALV -prosenttia tapahtumaa tehtäessä.

Kun ALV on käytössä, maksupääte erittelee ALV:n osuuden kuittiin.

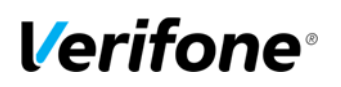

### 5.4 Pakkovarmennus

Pakkovarmennus aktivoidaan Asetukset-valikosta. Kun pakkovarmennus on käytössä, pääte varmentaa kaikki tapahtumat automaattisesti summasta riippumatta.

#### 5.5 Monikassa

Monikassa aktivoidaan Asetukset -valikosta.

Maksupääte kysyy kassanumeroa maksutapahtumaa tehtäessä. Syötä tähän kassanumero väliltä 1 - 99. Kassanumerolla voidaan erotella esimerkiksi myyjiä tai tarjoilijoita. Kassanumero tulostuu kuitteihin.

#### 5.6 Ennakkovarmennus

Ennakkovarmennus tekee kortille katevarauksen ja sen voi veloittaa tai purkaa jälkikäteen.

**1. Uusi katevaraus** Menu -> Ennakkovarmennus -> Uusi katevaraus

#### **Jos käytössä on viite, pääte kysyy viitettä tapahtuman alussa. Viitteen voi tarvittaessa ohittaa painamalla Enter.**

Syötä kortti tai lue juova. Summa: Näppäile summa ja paina Enter. Syötä PIN ja enter: Asiakas syöttää PIN-koodin ja painaa Enter. Pääte tekee katevarauksen asiakkaan kortille ja tulostaa myyjän tositteen. Tulosta asiakkaan kuitti: Paina Enter, jos haluat tulostaa asiakkaan tositteen. Muuten Peruutus.

#### **HUOM! Katevarausta ei ole mahdollista tehdä käyttämällä lähiluku -ominaisuutta.**

#### **2. Katevarauksen päätös**

Katevaraus voidaan joko veloittaa tai peruuttaa. Tarvittaessa veloituksen summaa voidaan myös muuttaa.

Menu -> Ennakkovarmennus -> Katevarauksen päätös

#### **a) Varauksen peruutus**

Syötä kortti tai lue juova.

#### **Jos käytössä on viite, pääte kysyy viitettä peruutusta tehtäessä. Viitteen voi näppäillä ja painaa Enter. Jos samaa viitettä on käytetty useammassa**

**ennakkovarmennuksessa, valitse peruutettavan ennakkovarmennuksen varaustunnus. Viitteen näppäilyn voi ohittaa painamalla Enter.** 

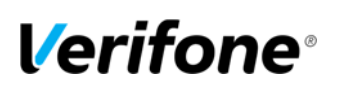

Jos samalla kortilla on tehty useampi ennakkovarmennus, valitse peruutettavan ennakkovarmennuksen varaustunnus.

Pääte purkaa katevarauksen ja tulostaa myyjän tositteen. Pääte tulostaa myyjän kuitin ja kysyy, tulostetaanko asiakkaan kuittia. Paina Enter, jos haluat asiakkaan kuitin tulostettua. Muuten paina Peruutus.

#### **b) Varauksen veloitus**

Syötä kortti tai lue juova.

#### **Jos käytössä on viite, pääte kysyy viitettä veloitusta tehtäessä. Viitteen voi näppäillä ja painaa Enter. Jos samaa viitettä on käytetty useammassa ennakkovarmennuksessa, valitse peruutettavan ennakkovarmennuksen varaustunnus. Viitteen näppäilyn voi ohittaa painamalla Enter.**

Jos kortilla on tehty useampi ennakkovarmennus, valitse veloitettavan ennakkovarmennuksen varaustunnus.

Summa: Pääte näyttää ennakkovarmennuksen summan. Summan voi tarvittaessa muuttaa pyyhkimällä sen pois Korjaus-näppäimellä ja tämän jälkeen näppäilemällä oikean summan. Hyväksy painamalla Enter.

SUMMAA EI MUUTETTU: Pääte tulostaa myyjän tositteen. Pääte kysyy, tulostetaanko asiakkaan kuitti. Paina Enter tai Peruutus.

SUMMA ON SUUREMPI KUIN KATEVARAUS: Pääte kysyy, maksetaanko erotus samalla kortilla. Jos koko summa maksetaan samalla kortilla, paina Enter. Jos erotus halutaan maksaa toisella kortilla, paina Peruutus-näppäintä. Pääte pyytää syöttämään toisen kortin, jonka jälkeen asiakas näppäilee PIN-koodin ja painaa Enter. Pääte tulostaa ensin erotuksen tositteen ja sen jälkeen alkuperäisen ennakkovarauksen summan tositteen, kun kortti on poistettu lukijasta. Pääte kysyy, tulostetaanko asiakkaan kuitti. Paina Enter tai Peruutus.

Jos katevaraus on etsitty näppäilemällä viite tai varaustunnus, koko summa veloitetaan samalta kortilta.

SUMMA ON PIENEMPI KUIN KATEVARAUS: Pääte tulostaa ensin tositteen peruutetusta osasta ja sen jälkeen tositteen veloituksesta. Pääte kysyy, tulostetaanko asiakkaan kuitti. Paina Enter tai Peruutus.

#### **HUOM! Pääte ilmoittaa Tapahtuma puuttuu, jos katevarausta ei ole kortilla.**

#### **3. Viitteen käyttö**

Menu -> Ennakkovarmennus -> Viitteen käyttö

Jos haluat käyttää viitettä, valitse Kyllä.

Kun viite on käytössä, pääte pyytää syöttämään viitteen katevarausta tehtäessä. Viite näkyy ennakkovarmennuksen tositteessa kohdassa VIITTEEN KÄYTTÖ.

Viitteeseen voi näppäillä kirjaimia, numeroita ja merkkejä.

Kirjainten syöttö tapahtuu painamalla numeronäppäintä, jossa kyseinen kirjain on, niin monta kertaa, että haluttu kirjain tai merkki tulee näytölle. Pienen kirjaimen saat painamalla näytöltä nuoli -näppäintä.

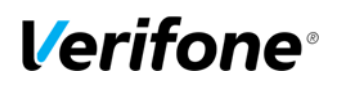

#### 6. LISÄVERSIOT

#### 6.1 Tuoteversio

Tuoteversio on lisäversio, jossa päätteelle määritellään tuotteita. Tuoteversiossa kuitteihin tulostuu erittely myydyistä tuotteista. Tällä voi korvata kassakonekuitin. Tuoteversio aktivoidaan Verifonella.

**ALV-ryhmien perustaminen** 

ASETUKSET -> MUOKKAA ALV RYHMIÄ

Valitse tämä, niin saat näytölle valikon, jossa on seuraavat vaihtoehdot: a) LISÄÄ ALV RYHMÄ b) MUOKKAA ALV RYHMÄÄ c) POISTA ALV RYHMÄ a) LISÄÄ ALV RYHMÄ

a) LISÄÄ ALV RYHMÄ

ALV RYHMÄ: Näppäile ryhmän numero, väliltä 0-99 ja paina Enter. ALV: Näppäile ALV-prosentti kahden desimaalin tarkkuudella ja paina Enter. Pääte näyttää ALV-ryhmän numeron ja ALV-prosentin. Hyväksy Enterillä tai keskeytä Peruutuksella. LISÄÄ SEURAAVA : Jos haluat lisätä uuden ALV-ryhmän paina Enter, muuten Peruutus.

b) MUOKKAA ALV RYHMÄÄ

ALV RYHMÄ : Näppäile muokattavan ALV-ryhmän numero ja paina Enter. ALV : Näppäile uusi ALV-prosentti ja paina Enter. Pääte näyttää ALV-ryhmän numeron ja ALV-prosentin. Hyväksy Enterillä tai keskeytä Peruutuksella. PÄIVITÄ SEURAAVA: Jos haluat muokata seuraavaa ALV-ryhmää paina Enter, muuten Peruutus.

c) POISTA ALV RYHMÄ

**HUOM! Et voi poistaa ryhmää jos se on määritelty jonkin tuotteen ryhmäksi, tuote on poistettava ensin.** 

ALV RYHMÄ : Näppäile poistettavan ALV-ryhmän numero ja paina Enter. OLETKO VARMA : Paina Enter. POISTA SEURAAVA : Jos haluat poistaa toisen ALV-ryhmän paina Enter, muuten Peruutus.

**Tuotteiden perustaminen** 

ASETUKSET -> MUOKKAA TUOTTEITA

Valitse tämä, niin saat näytölle valikon, jossa on seuraavat vaihtoehdot: a) LISÄÄ TUOTE b) MUOKKAA TUOTTEITA c) POISTA TUOTE

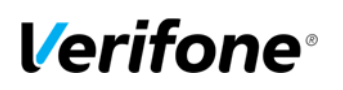

a) LISÄÄ TUOTE

TUOTENUMERO : Näppäile tuotteen numero, väliltä 0-99 ja paina Enter.

TUOTE : Näppäile tuotteen nimi ja paina Enter.

(Kirjaimen saat painamalla ensin numeronäppäintä, jossa kyseinen kirjain on ja ALPHA -näppäintä niin monta kertaa, kunnes haluttu kirjain on näytöllä. Pienen kirjaimen saat painamalla LILA3.)

ALV RYHMÄ : Näppäile ALV-ryhmän numero ja paina Enter.

HINTA : Näppäile tuotteen hinta ja paina Enter. Jos tuotteella ei ole kiinteää hintaa, jätä hinnaksi 0 euroa. OLETKO VARMA : Pääte näyttää tuotteen nimen, alv ryhmän numeron ja hinnan. Hyväksy Enterillä tai keskeytä Peruutuksella.

LISÄÄ SEURAAVA : Jos haluat lisätä uuden tuotteen, paina Enter, muuten Peruutus.

b) MUOKKAA TUOTTEITA

TUOTENUMERO : Näppäile tuotteen numero, väliltä 0-99 ja paina Enter. TUOTE: Muuta tuotteen nimi tarvittaessa ja paina Enter. ALV RYHMÄ : Muuta tuotteen ALV-ryhmää tarvittaessa ja paina Enter. HINTA : Muuta tuotteen hintaa tarvittaessa ja paina Enter. OLETKO VARMA : Pääte näyttää tuotteen nimen, ALV-ryhmän numeron ja hinnan. Hyväksy Enterillä tai keskeytä Peruutuksella. PÄIVITÄ SEURAAVA : Jos haluat muokata toisen tuotteen tietoja, paina Enter, muuten Peruutus.

c) POISTA TUOTE

HUOM! Et voi poistaa tuotteita, joista on myyntiä päätteellä, tai jos et ole nollannut päiväraporttia. TUOTENUMERO : Näppäile poistettavan tuotteen tuotenumero ja paina Enter. OLETKO VARMA : Paina Enter. POISTA SEURAAVA : Jos haluat poistaa toisen tuotteen, paina Enter, muuten Peruutus.

#### **Tuotteiden ja ALV-luokkien listaus**

Syötettyäsi ALV-luokat ja Tuotteet, voit tulostaa listauksen niistä.

ALV-tuloste: ASETUKSET -> TULOSTA PARAMETRIT -> TULOSTA ALV RYHMÄT. Tuotetuloste: ASETUKSET -> TULOSTA PARAMETRIT -> TULOSTA TUOTTEET.

#### **Tuotetapahtuman teko**

Paina \* (tähti-näppäin). TUOTENUMERO : Näppäile myytävän tuotteen numero ja Enter. Kpl : Näppäile tuotteiden kappalemäärä ja paina Enter. 0.00 EUR : Näppäile eurosumma ja paina Enter. Mikäli tuotteelle on määritelty kiinteä hinta, pääte näyttää hinnan. Voit muuttaa sitä halutessasi ja painaa Enter. Pääte näyttää tuotteiden lukumäärän ja yhteissumman, paina Enter.

Näytölle tulee seuraavat vaihtoehdot: a) KÄTEISKUITTI – Valitse tämä, jos asiakas maksaa käteisellä. b) JATKA – Valitse tämä, jos asiakas maksaa kortilla. c) LISÄÄ TUOTTEITA – Valitse tämä, jos myyt useamman tuotteen.

Pääte tulostaa kuitit.

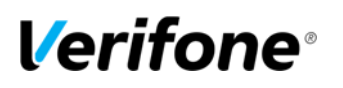

#### **Tuotetapahtuman peruutus**

Paina MENU F1 ja valitse KÄTEISKUITTI. Valitse OIKAISU. LISÄÄ TUOTE : paina Enter ja näppäile oikaistavan tuotteen numero. Kpl : Näppäile kappalemäärä ja paina Enter. LOPPUSUMMA: Paina Enter. Pääte näyttää tuotteiden lukumäärän ja yhteissumman, paina Enter.

Näytölle tulee seuraavat vaihtoehdot: a) JATKA – Pääte tulostaa oikaisutositteen. b )LISÄÄ TUOTTEITA – Valitse tämä, jos oikaiset useamman tuotteen.

Pääte tulostaa kuitit.

**HUOM! Jos tapahtuma on maksettu kortilla, on tehtävä myös normaali peruutus korttitapahtumalle.** 

#### **Tuoteraportit**

**Raportin tulostus:** 

#### RAPORTIT -> PÄIVÄRAPORTTI -> PÄIVÄRAPORTTI

Pääte tulostaa raportin, jossa on listattu myydyt tuotteet, tuotteiden lukumäärät, myytyjen tuotteiden yhteissummat sekä myynnin veroluokittain.

#### **Raportin nollaus:**

Pääte kerää raporttiin tapahtumia, kunnes se nollataan. Nollauksen voi tehdä milloin vain.

RAPORTIT -> PÄIVÄRAPORTTI -> NOLLAA RAPORTTI -> KYLLÄ

Pääte tulostaa raportin tuotemyynnistä ja nollaa sen.

#### 6.2 Laskuversio

Maksupäätteelle on mahdollista saada Korttimaksamisen lisäksi Laskuvaihtoehto. Lasku aktivoidaan Verifonella.

Lasku versio toimii siten että kun maksupäätteelle on syötetty summa, voidaan valita lasku korttimaksun sijaan. Pääte pyytää tämän jälkeen asiakkaan Henkilötunnusta – tekee luottotarkastuksen ja tulostaa sitten kuitit. Lasku on kauppiaalle maksuton ja tilitys maksetaan täysmääräisenä muutaman pankkipäivän jälkeen yrittäjän tilille.

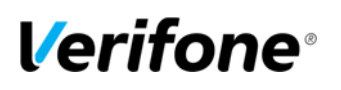

#### 6.3 Monen käyttäjän versio

Monen käyttäjän versio on lisäversio, jossa samaa maksupäätettä käyttää useampi yrittäjä ja rahat ohjautuvat yrittäjien omille tileille. Versio aktivoidaan Verifonella.

#### **Käyttäjälistan tulostus**

ASETUKSET -> TULOSTA PARAMETRIT -> MONENKÄYTTÄJÄT

Pääte tulostaa listan päätteen käyttäjistä. Tässä listassa näkyvät käyttäjänumerot,

kuittitekstit sekä jäsenliikenumerot.

#### **Maksutapahtuman teko**

Tapahtumaa tehtäessä pääte kysyy käyttäjää -> näppäile tähän oma

käyttäjänumerosi ja paina Enter.

#### **Raportit**

Raportit tulostuvat kuten perusversiossa, mutta lähetyseräraportti tulostuu jokaiselle tapahtumia tehneelle käyttäjälle erikseen.

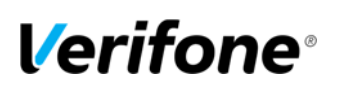

# 7. VIRHETILANTEITA

Olemme koonneet tähän yleisimpiä virhetilanteita ja ratkaisuja niihin.

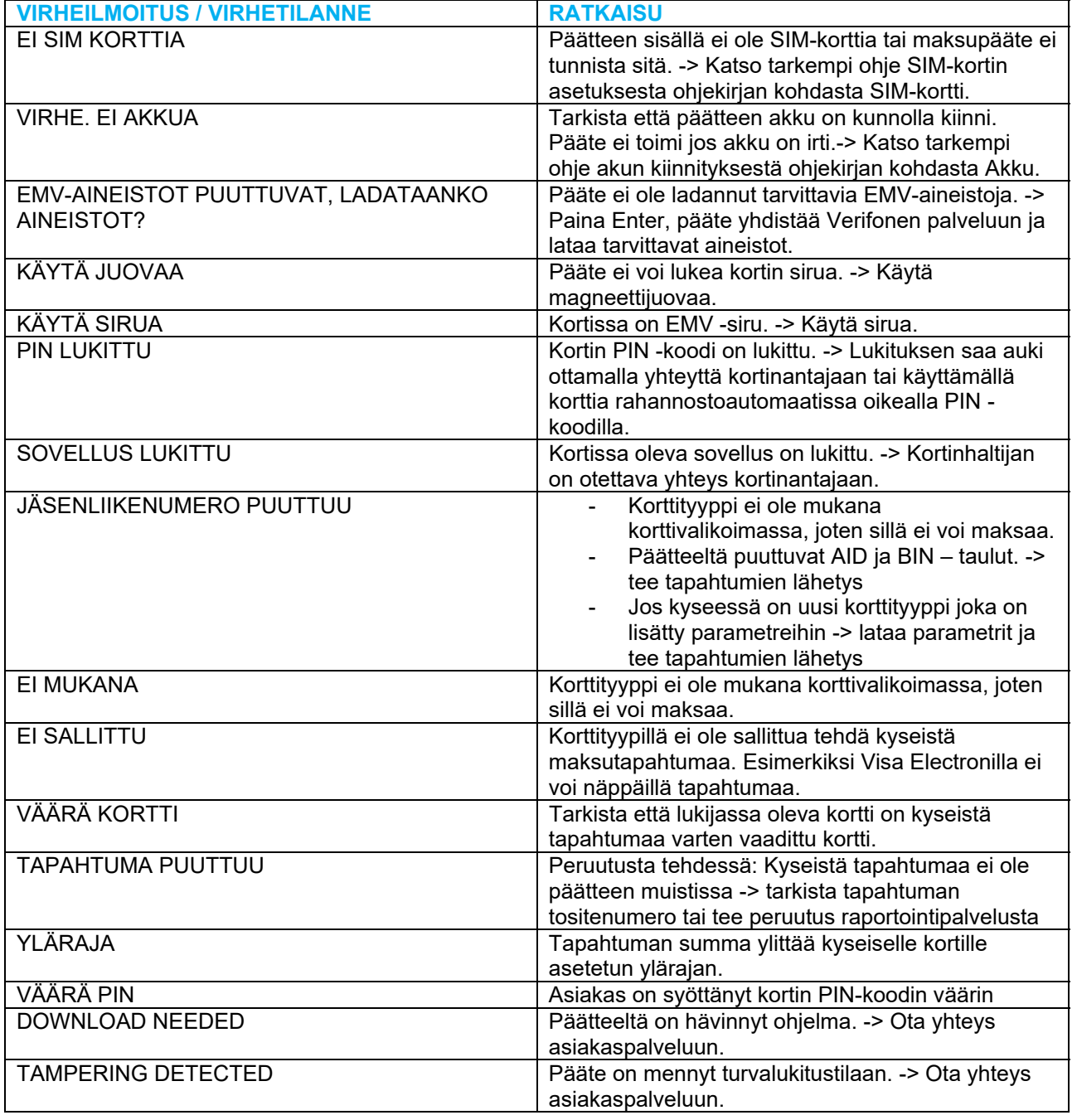

# **Verifone**<sup>®</sup>

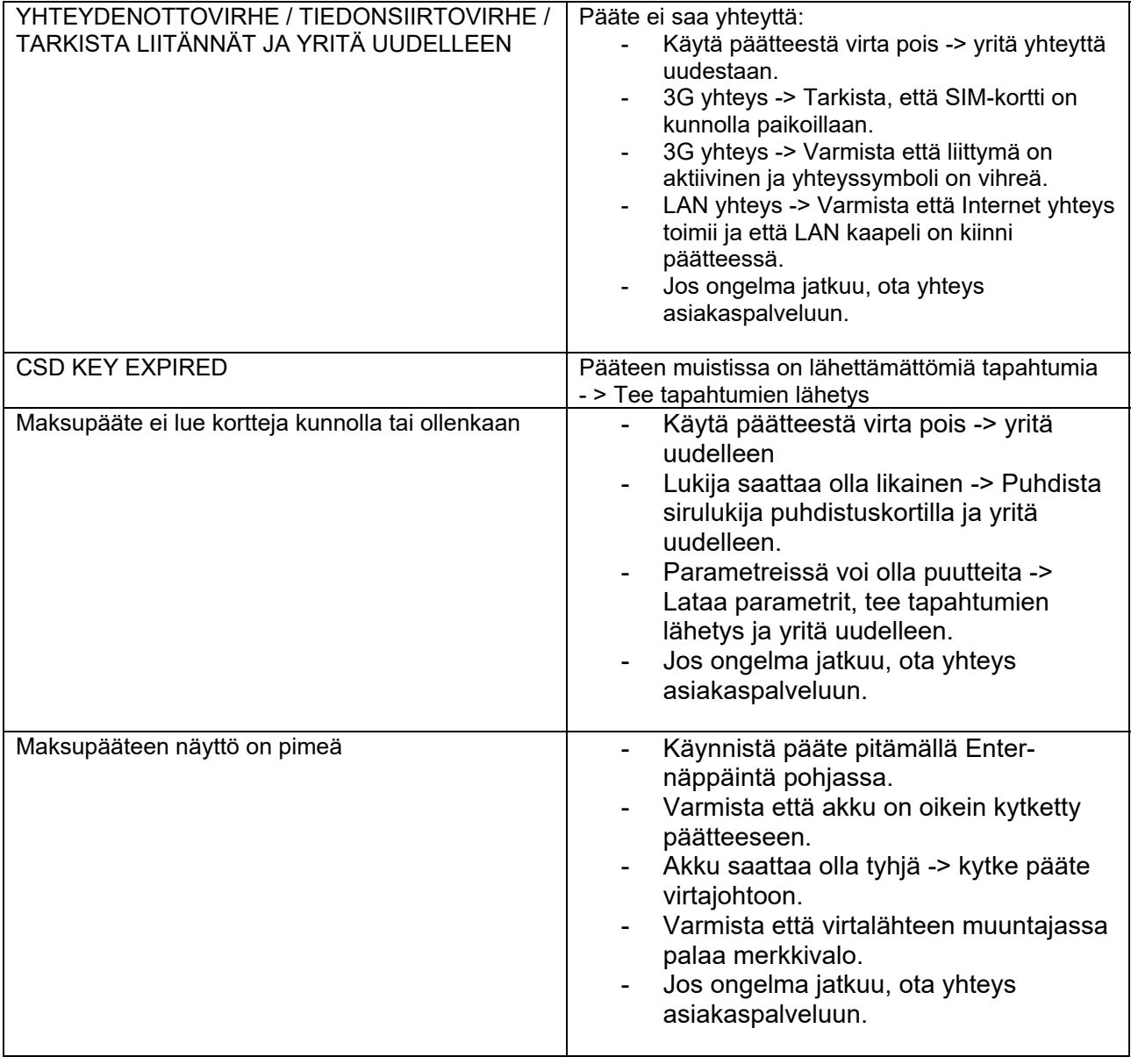

# 8. HUOLTO

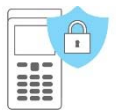

**HUOM! Maksupäätettä ei saa korjata itse, se on aina toimitettava huoltoon. Voit myös aina kysyä ensin neuvoa asiakaspalvelustamme. Lähetä maksupääte huoltoon postitse. Postimaksun maksaa aina lähettäjä.**

- Pakkaa maksupääte siten, että se on suojattu hyvin kuljetuksen aikana.
- Liitä mukaan selvitys oletetusta viasta, tieto siitä onko muistissa maksutapahtumia sekä yhteystietosi. Voit myös käyttää valmista saatetta seuraavalla sivulla.
- Johtoja eikä SIM-korttia tarvitse lähettää päätteen mukana, ellet halua, että niiden toimivuus tarkistetaan samalla.

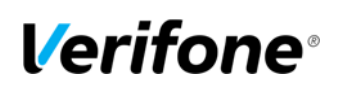

**Verifone Finland Oy / Huolto** 

Vantaankoskentie 14 01670 Vantaa

SAATE:

[ ] HUOLTO [ ] PALAUTUS

**YRITYKSEN NIMI:** 

YHTEYSHENKILÖ YRITYKSESSÄ:

PUHELINNUMERO:

**RIKKOUTUMISEN SYY:** 

MITEN TOIMIMATTOMUUS ILMENEE?:

HALUAN ETTÄ MINULLE ILMOITETAAN HUOLTOKUSTANNUKSISTA ETUKÄTEEN. [ ] KYLLÄ [ ] EI

ONKO PÄÄTTEEN MUISTISSA LÄHETTÄMÄTTÖMIÄ MAKSUTAPAHTUMIA?: [ ] KYLLÄ [ ] EI

MUUTA HUOMAUTETTAVAA: